## **Arkusz kalkulacyjny MS Excel 2010 – podstawy**

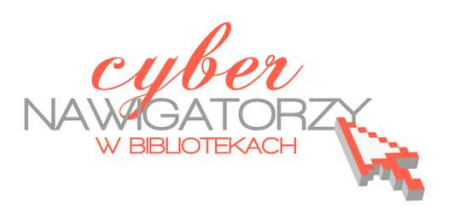

## **Cz. 6. Formatowanie warunkowe - podstawy**

Formatowanie warunkowe pozwala wyróżnić wybrane dane w arkuszu, co może ułatwić ich analizę.

Aby skorzystać z tej funkcji, wykonujemy następujące czynności:

- $\checkmark$  zaznaczamy dane, które mają być sformatowane warunkowo;
- na karcie **Narzędzia główne** w grupie **Style** klikamy w strzałkę obok przycisku **Formatowanie warunkowe**, wybieramy polecenie **Skale kolorów**, a następnie skalę dwukolorową (rys. niżej).

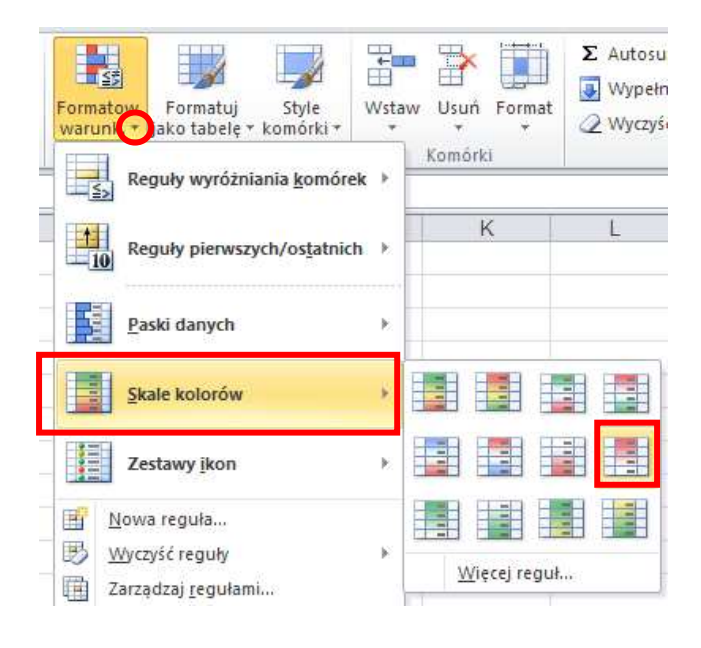

## **Uwaga!**

Gdy zatrzymamy kursor myszki na poszczególnych przykładach **Skali kolorów**, zostanie wyświetlona informacja dotycząca wskazanej skali. Dzięki niej możemy sprawdzić, która skala jest skalą dwukolorową.

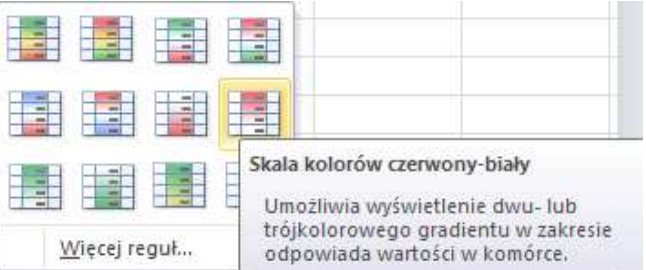

W skali dwukolorowej kolor na górze reprezentuje wyższe wartości, a kolor na dole — niższe wartości.

Natomiast w skali trójkolorowej kolor na górze odpowiada wysokim wartościom, kolor środkowy

— średnim wartościom, a kolor na dole — niskim wartościom.

Przykład zastosowania formatowania warunkowego (skali kolorów) można zobaczyć na poniższym rysunku.

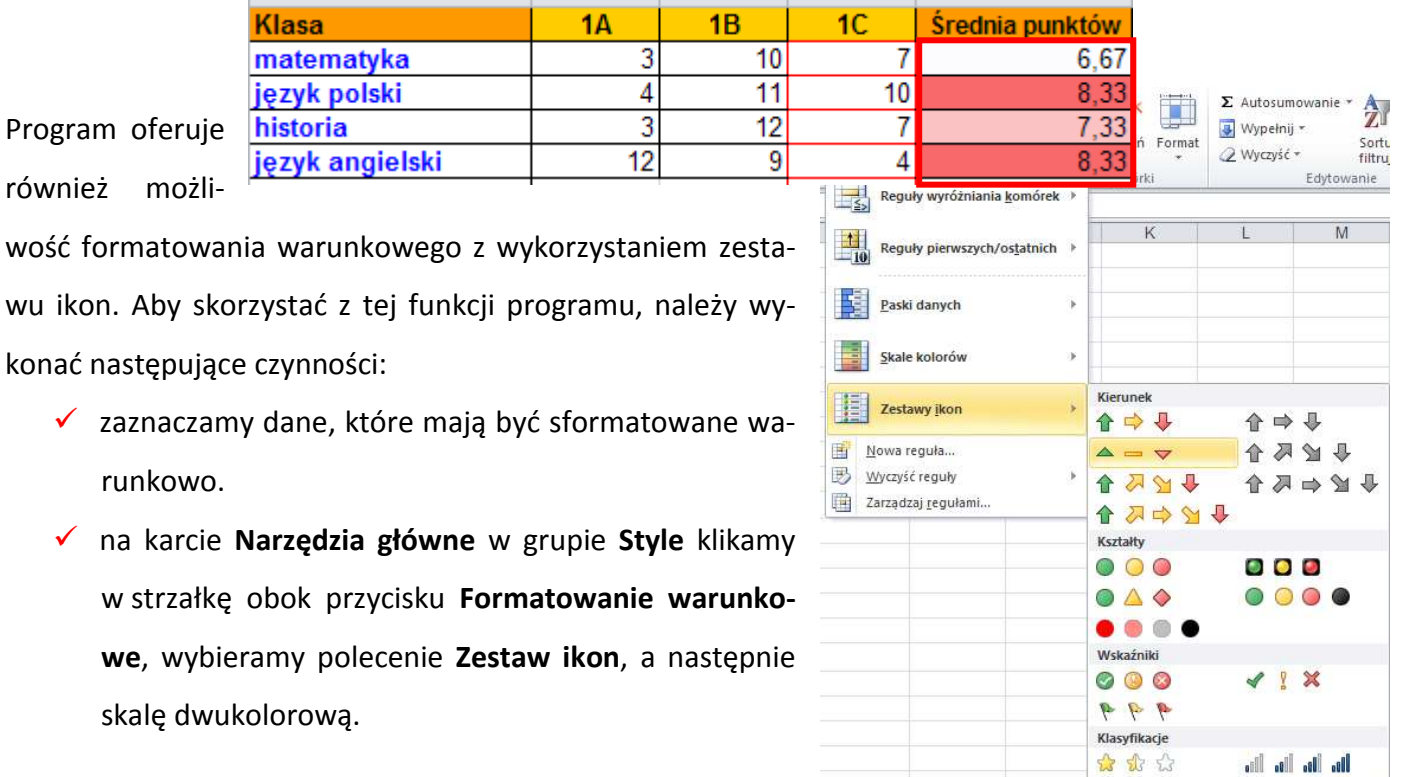

23 23 23

88 88 88 88 88 Więcej reguł...

In the line line of  $\circ \circ \circ \bullet \bullet \bullet$ 

## **Uwaga!**

Gdy zatrzymamy kursor myszki na poszczególnych przykładach **Zestawów ikon**, zostanie wyświetlona informacja dotycząca wskazanego zestawu ikon.

Przykład zastosowania formatowania warunkowego (zestawy ikon) można zobaczyć na poniższym rysunku.

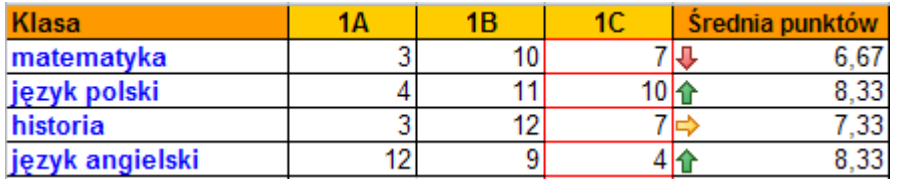

Można też wykonać formatowanie warunkowe dla dowolnie wybranych komórek, tak aby wyróżnić te, które zawierają wartości powyżej ustalonego zakresu. Aby to zrobić, wykonujemy następujące czynności:

- $\checkmark$  zaznaczamy dane, które mają być sformatowane warunkowo;
- na karcie **Narzędzia główne** w grupie **Style** klikamy strzałkę obok przycisku **Formatowanie warunkowe**, a następnie opcję **Reguły wyróżniania komórek**;
- możemy wybrać m.in. regułę: Większe niż…, Mniejsze niż…, Miedzy...

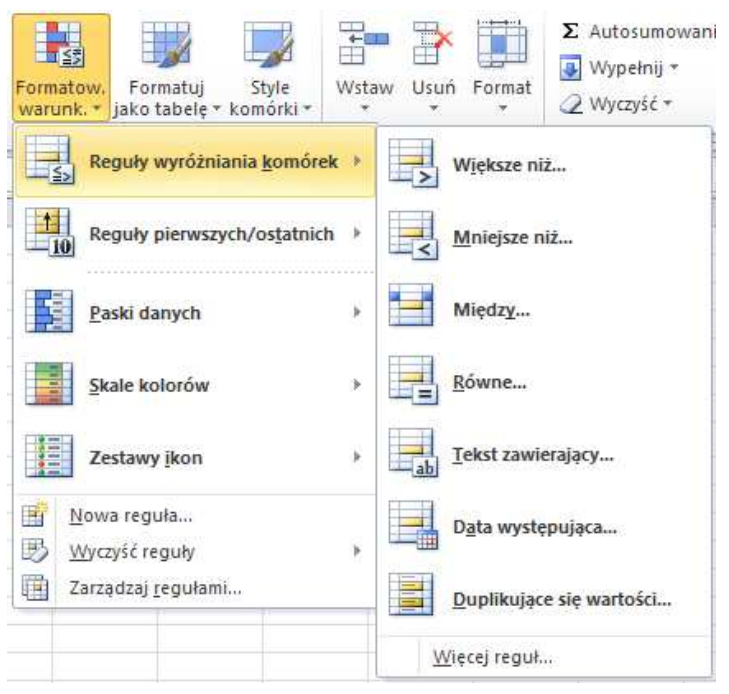

 gdy wybierzemy odpowiednią regułę, np. **Większe niż…** zostanie wyświetlone okno dialogowe – w naszym przypadku **Większe niż** (rys. poniżej).

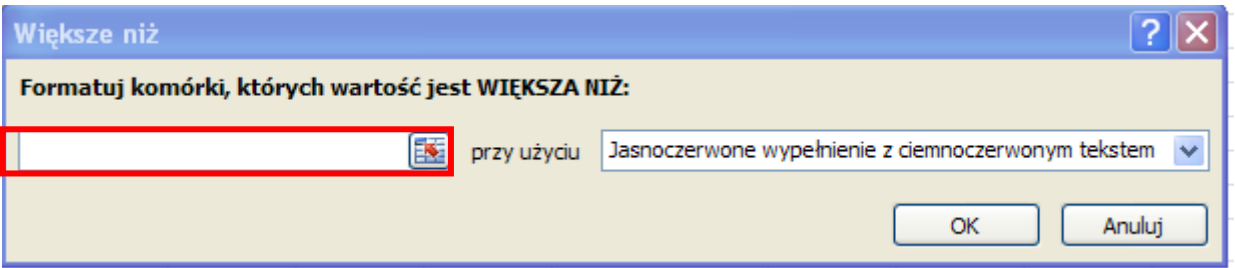

- w polu **Formatuj komórki, których wartość jest WIĘKSZA NIŻ:** wpisujemy ustaloną przez nas wartość (w naszym przykładzie będzie to liczba 8);
- $\checkmark$  Z listy rozwijalnej możemy wybrać sposób wyświetlania wskazanej wartości lub wprowadzić formatowanie niestandardowe (rys. niżej);

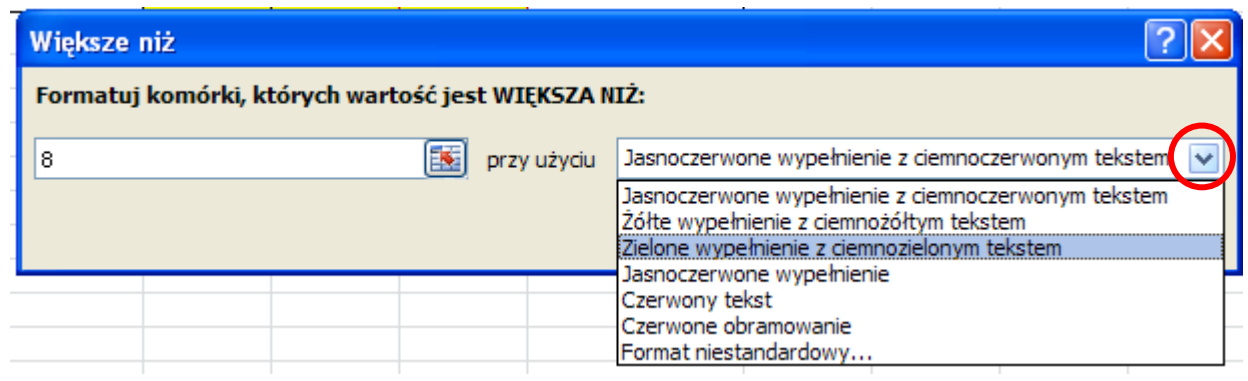

 $\checkmark$  zatwierdzamy ustawienia przyciskiem OK.

Przykład zastosowania formatowania warunkowego (wartość większa niż 8) można zobaczyć na poniższym rysunku.

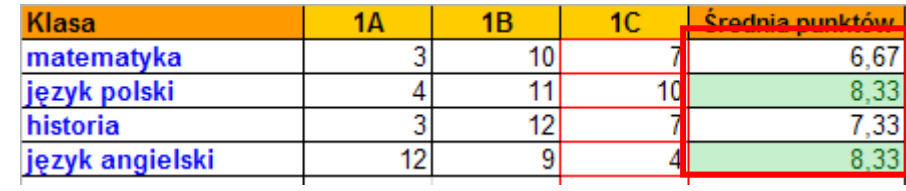

**Aby usunąć wstawione formatowanie warunkowe**, należy zaznaczyć sformatowane warunkowo komórki, następnie na karcie **Narzędzia główne** w grupie **Style** kliknąć strzałkę obok przycisku **Formatowanie warunkowe**, wybrać polecenie **Wyczyść reguły** i **Wyczyść reguły z zaznaczonych komórek** (rys. niżej).

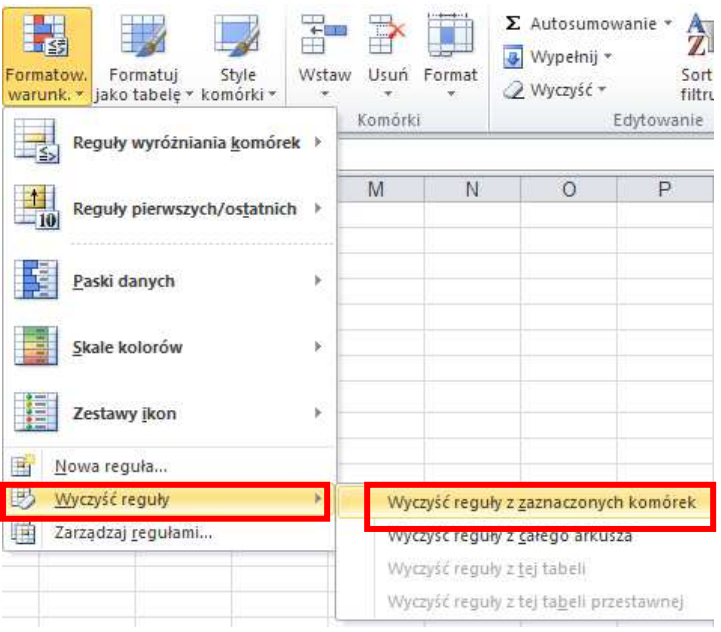